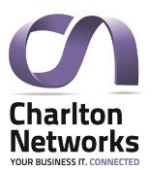

# WebaBILLity Pro User Guide

## **Using Webpro**

### View My Bills

This section displays a summary of your invoices per billing period and allows you to view and print them. From here you can click into any invoice to see a breakdown of charges and download the invoice and report files.

It is possible to export the invoice to CSV by clicking the Export button near the top of the screen. To the right of this button is the Print button which can be selected to print the invoices.

At the bottom of the screen, it is possible to change pages and jump to a certain page. It is also possible to adjust the number of invoices displayed per page.

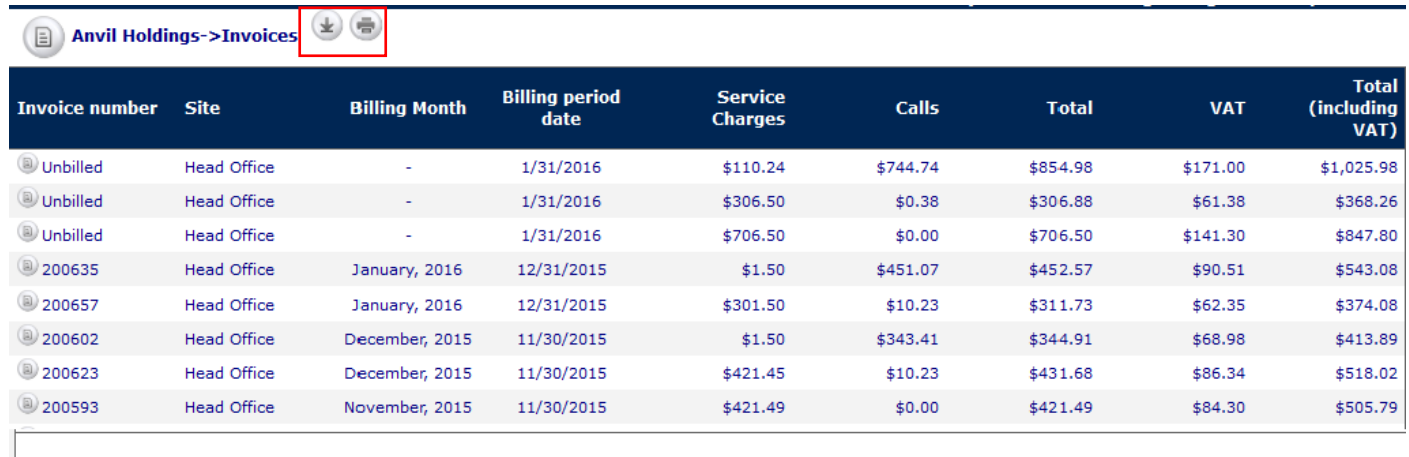

```
Next > Last >> Jump To Page 15 v Results Per Page
```
Page 1 of 2

#### Create Reports

In Create Reports you can create a range of pre-configured reports in PDF, Excel or CSV format.

Report – Select the report type in the drop-down box. The content of these reports range from Call Type Analysis to Dialled Mobile Numbers.

Period – Select the Bill Run Period in the Drop-down box.

Bill Run – Select the Bill Run type to run (Default, Mobile) and also select the format it should be published in (PDF, Excel, CSV).

When satisfied with the settings, click the Create Report button.

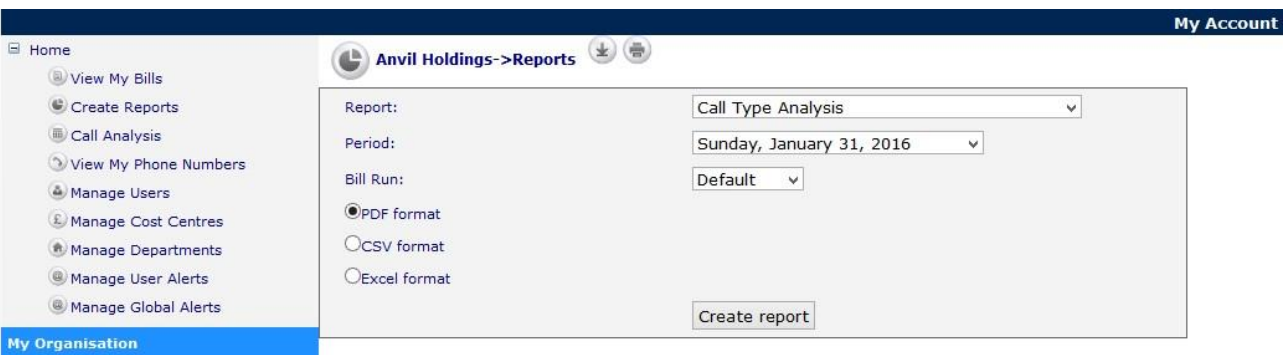

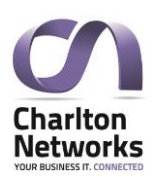

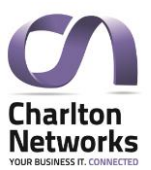

## Call Analysis

Allows you to view, print and search through call data and filter the records based on specified search criteria. For example, you can search by Cli Number and Username.

Once the search keywords have been entered, click the Search button to begin the process.

To the right of the Search button is the Clear button which, when clicked, will clear the fields of any search terms.

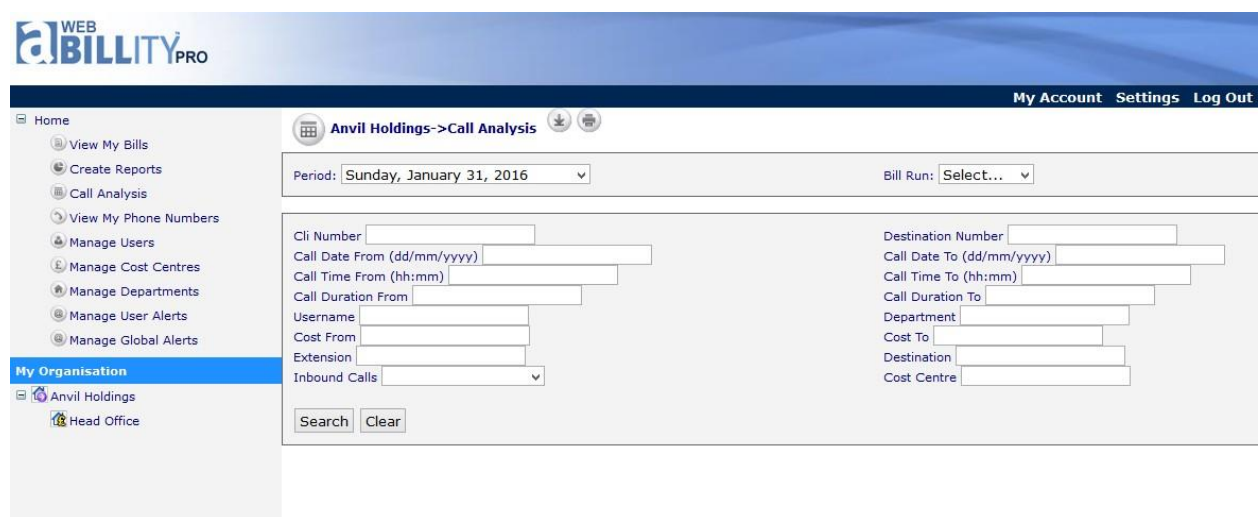

Depending on the search parameters specified, the next page will display the results of your search request.

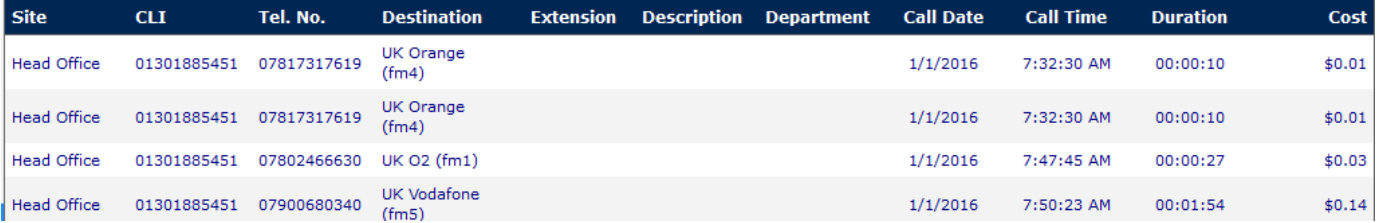

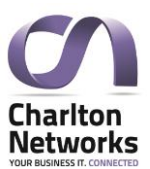

## View My Phone Numbers

In View My Phone Numbers you can view your phone numbers and their details, you can also assign cost centres, users and departments to them by clicking on the number and selecting Edit.

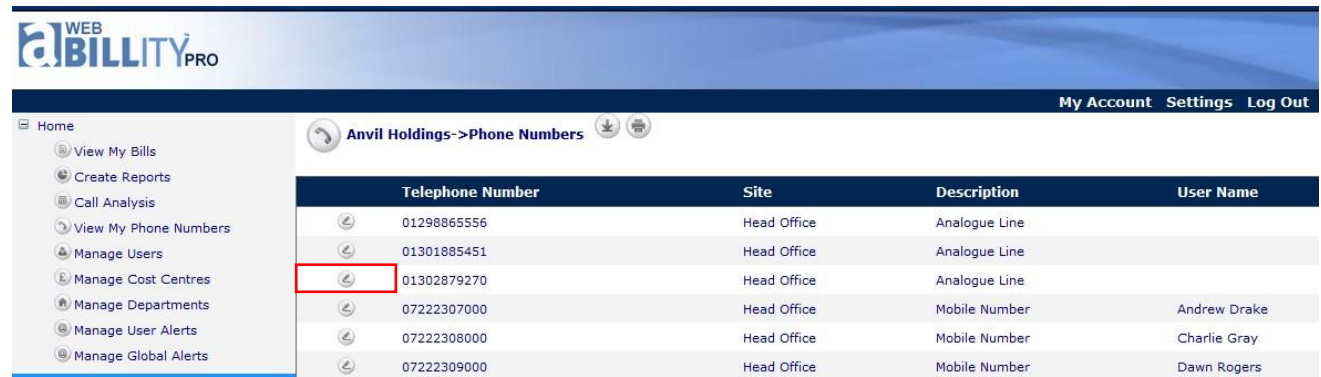

Selecting Edit will enable the edit boxes for the selected Phone Number chosen to be edited, this will allow you to then update the Username and Description for that Phone Number. To save the changes, click the Save icon. To cancel the changes, click the Cancel icon.

Note: Selecting New creates a new user for that telephone number.

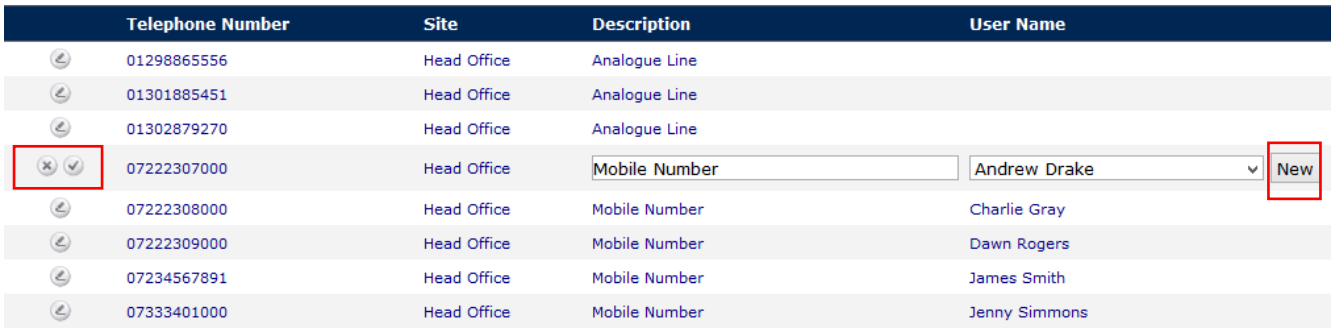

A second method of updating the above information is selecting the phone number itself, this will bring up a new screen which will allow the user to change or add a description and username when they select the Edit button. Once these changes have been made, select Update.

If you click the username a screen will appear that will allow you to edit the information for that particular user. From here, it is also possible to delete a user.

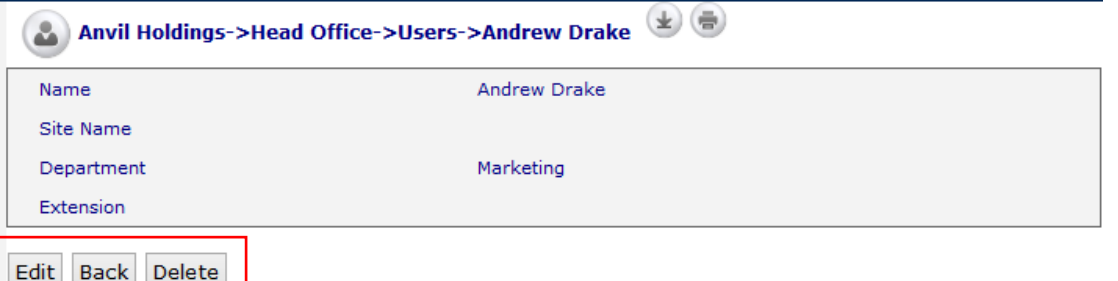

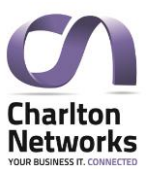

## Manage Users

In Manage Users you can create, delete and modify a user's details.

Use the Edit button to open up fields to update a user's User Name, Site Name, Department and Extension.

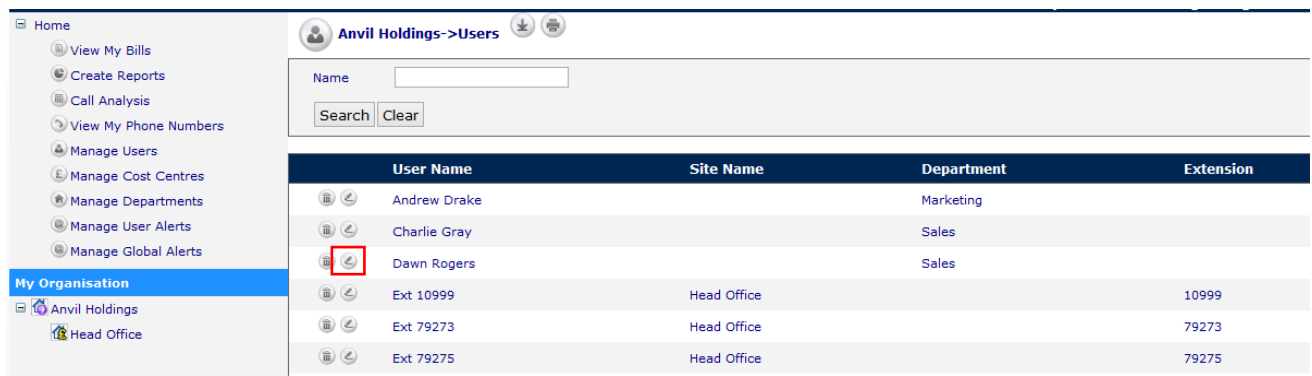

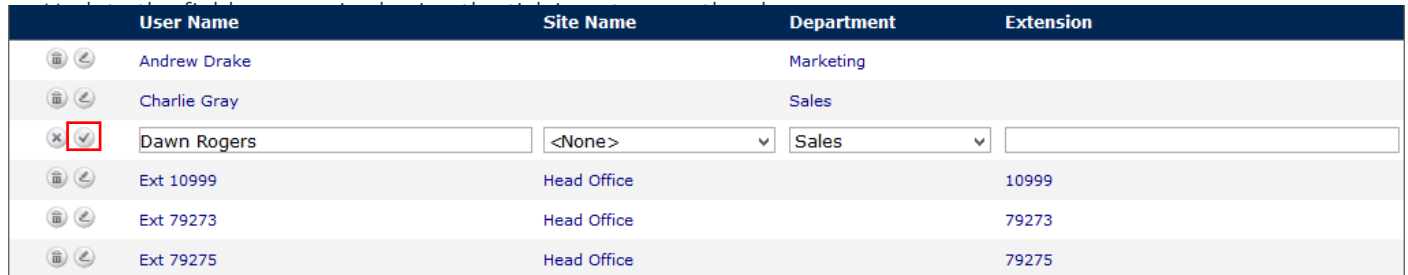

#### Next to the Edit button is the Delete button, use this button to delete users.

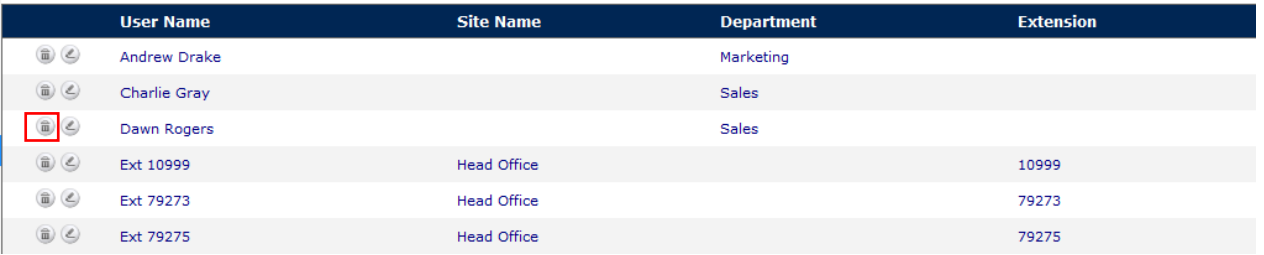

The department drop-down box contains all the Departments created in the Manage Departments menu. This list can be added to, go to Manage Departments for more information

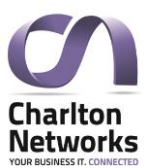

## Manage Cost Centres

The Manage Cost Centres section allows you to create and modify cost centres.

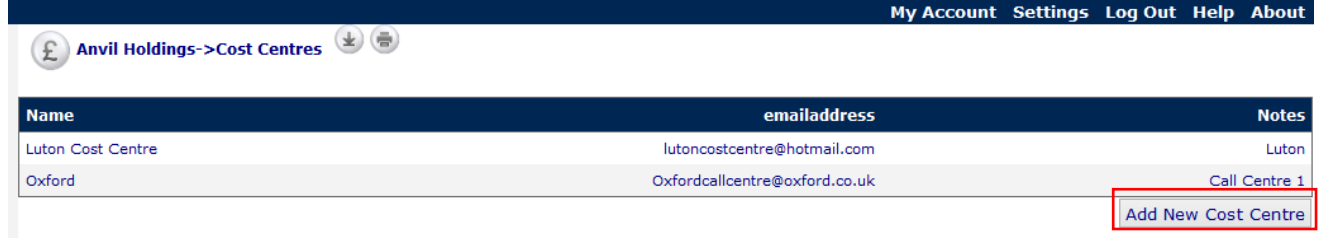

Use the Add New Cost Centre Tab to add a new cost centre and add the information. Select Insert to add the Cost Centre to the list of already existing cost centres. Selecting Cancel will take the user back to the previous screen without adding a new Cost Centre.

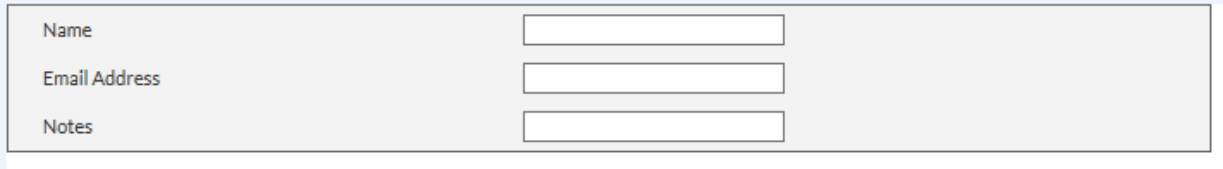

**Insert Cancel** 

You can modify a cost centre by selecting the name of the Cost Centre. Click Edit to edit the fields within the cost centre and click Update to save the changes. Press Cancel to cancel any changes made to the user.

You can also delete the Cost Centre by the clicking the Delete button to the right of the Edit button. Clicking Back will return you to the Cost Centre main menu.

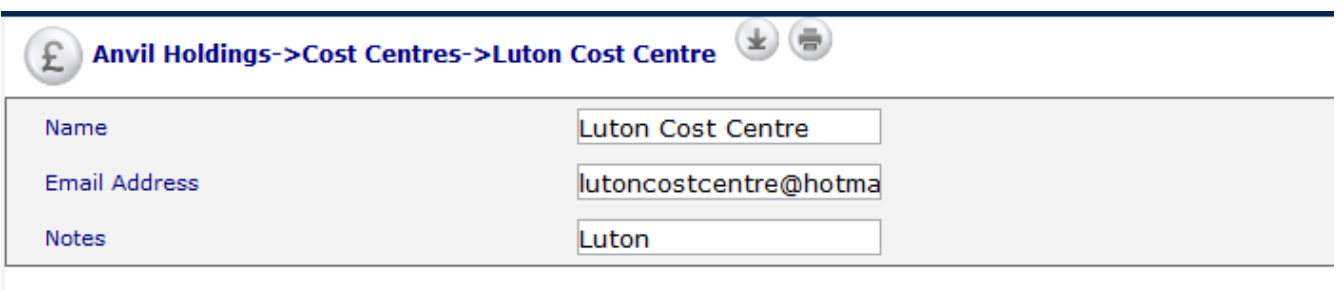

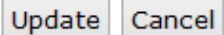

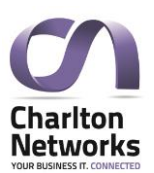

## Manage User Alerts

In Manage User Alerts you can set up E-Alerts on phone numbers and accounts. It can be used to detect whether certain customers exceed their limits.

Note: Only Global alerts are visible on both webaBILLity pro and aBILLIty. User alerts are only visible and configured on webaBILLity pro.

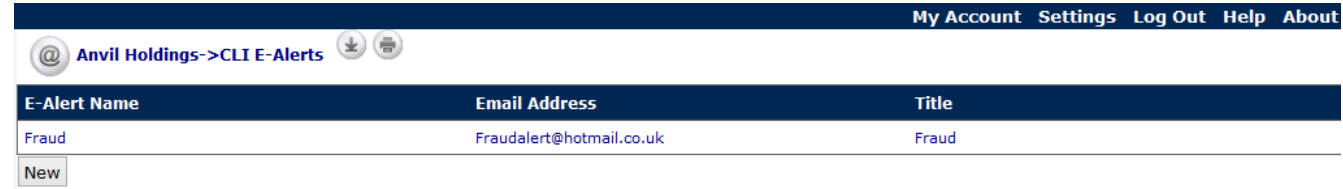

To add an E-Alert:

- 1. Select the New tab.
- 2. Name the E-Alert and add the email address which would receive any alert emails.
- 3. Add a title as further information clarifying the purpose of the E-Alert.
- 4. Then select Save to save the newE-Alert.

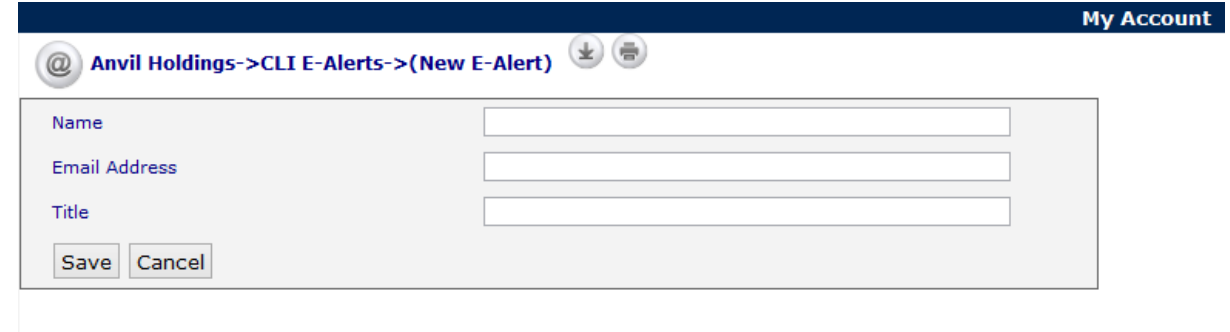

On selecting Save the configuration screen will open (you can also access this screen by selecting the E-Alert Name).

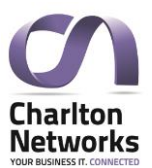

#### Alerts by Call

Clicking Alerts by Call will allow the user to adjust various limits (such as duration, voice cost limit and data cost limit) for all users. When these are breached, an alert will be sent to the email attached to the E-Alert. To set the thresholds, select the Edit button and enter the thresholds in the available boxes.

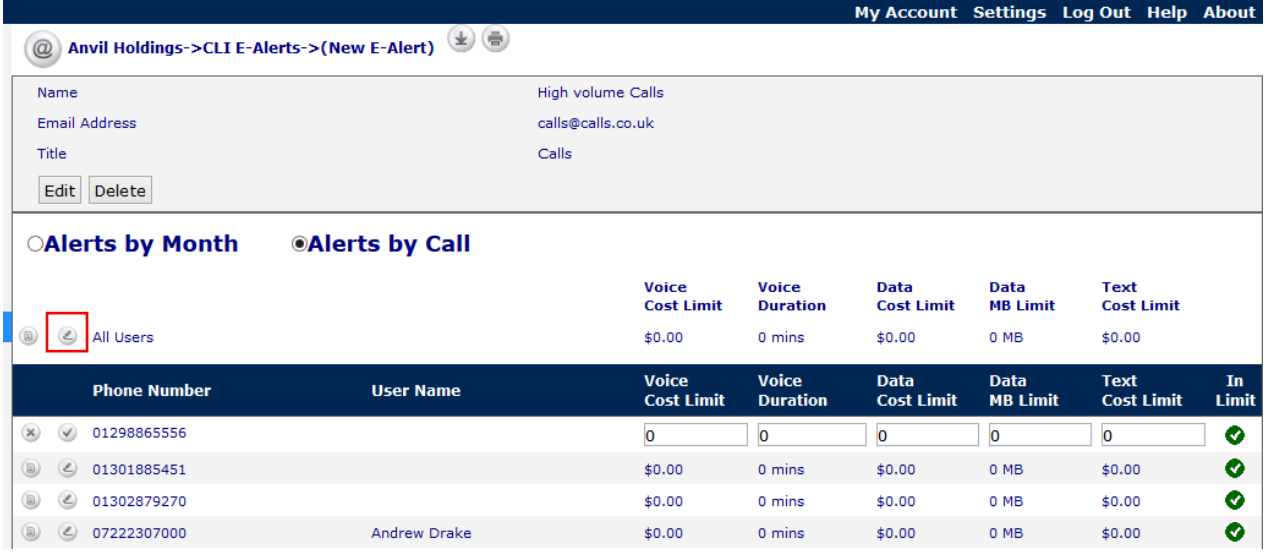

#### Alerts by Month

When Alerts by Month is selected, Alerts can be set up so that the system will monitor any breaches per CLI and if any breaches are detected the user will be alerted via email regarding the breaches.

The Overall Accounts Limits is where the combined total of the Voice Cost Limit, Voice Duration etc for all the CLIs are set. If this is breached an alert would be sent to the email address attached to the E-Alert.

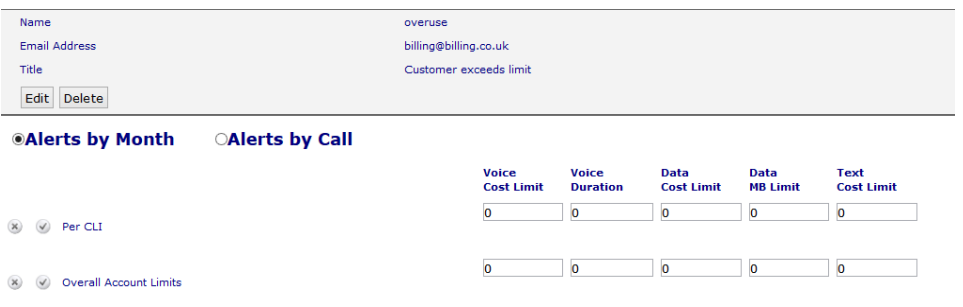

It is possible to edit the thresholds of an individual CLI/Phone Number by selecting the edit button of the CLI/Phone Number. The thresholds can be set in the available boxes.

Note: Remember to save any changes using the tick button.

![](_page_7_Picture_58.jpeg)

![](_page_8_Picture_1.jpeg)

## Manage Global Alerts

In Manage Global Alerts you can set up E-alerts based on various criteria.

![](_page_8_Picture_69.jpeg)

New

To add E-Alerts select the New tab.

Name the E-Alert and add an email address to receive any alert emails. Use the title as further clarification of the E-Alert and its purpose, then click Save to add the E-Alert.

You can then edit the E-Alert by clicking on the E-Alert name.

Selecting Edit Number Lists adds a list of alerts of which will be activated if the Call Number is not in the list. For instance, if the Called Number is in the list then Alerts 1 will be activated, however, if it isn't in the list then Alerts 2 will be activated. This essentially acts as a Fraud Plan the customer can control themselves so the numbers in the list would be a list of numbers they know that the company should not be phoning and should be paired with some of the other options. The numbers not in list becomes an exclusion list where the numbers included do not get included in the checks they set up.

Once saved select the E-Alert name from the Manage Global Alerts screen, then select New Item to add a new section to the E-Alert.

![](_page_8_Picture_70.jpeg)

![](_page_9_Picture_0.jpeg)

Set the desired thresholds and then save the item using the Save button. Select Cancel to cancel the E-Alert thresholds.

![](_page_9_Picture_22.jpeg)

You can edit the Thresholds for the items by selecting item name in the E-Alert Menu